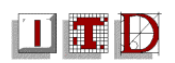

# **UL Campus Community Email Notices**

The "**ITD Subscriber Mail**" email service has been replaced with **Subscriber Lists**. The Subscriber Lists are used to communicate information to the UL Campus Community. The subscriber lists are divided up into different categories – **Optional and Compulsory**.

- Some Subscriber Lists have an **optional membership** i.e. you decide if you want to receive emails regarding events/information**.** Optional Membership lists include
	- **Events** (an **event** includes items such as an upcoming lecture, seminar, training course, retirement – an Event is classified as anything that will occur in UL)
	- **Bereavements**
	- **For Sale or Wanted**
	- **ITD Teaching Information** notices regarding changes to Teaching Equipment (computers) in the lecture theatres.
	- **Lost and Found**
	- **Research Information –** notices regarding "Call for Papers"
	- **Sport –** information regarding sports results and events
	- **Timetables –** information regarding student timetables and exam timetables.

*You must be a member of these lists to be able to send information to the campus community via them.* Further information on subscribing (becoming a member) to any of these lists is available on the next page.

- Other Subscriber Lists have a **compulsory membership** i.e. under University policy you must receive certain notices. **Compulsory Membership Subscriber Lists** include
	- **Presidents Office** notices, (PONotices)
	- **ITD Notices**, (ITDNotices)
	- **HR Notices** (HRNotices)
	- **Health & Safety Notices**.

Only certain people can send messages via these lists.

## **Email Etiquette**

#### **Email Etiquette**

When sending a message to a subscriber list, please ensure that you abide by the following:

- Please use the correct list for your subject matter.
- Include a subject title in the *Subject* Field.
- Keep the message short and to the point. Do not include graphics. The maximum size of each message is limited to **100kb.**
- Each message should only be distributed once.

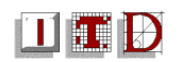

- Avoid using acronyms many staff reading the message will not be familiar with the subject matter.
- If replying to a message, please ensure that you do *not* use the '*Reply to All'* button.

Information on how to send an email to a subscriber list is explained in the next section.

## **Optional Subscription Lists**

You can elect to receive emails concerning **Events**, **Lost & Found**, **Sports, and Bereavements** etc. The process of subscribing and unsubscribing to the **Subscriber Lists** is carried out via the web and described below.

- Open **Internet Explorer |** From the **Favourite** menu, choose **ITD Information**
- **Choose Manage my Subscriptions 19 Manage My Subscriptions**

## **Change your Membership of Subscribed Lists**

The web page below will be displayed. The web page should read **Group Membership of Your Name**

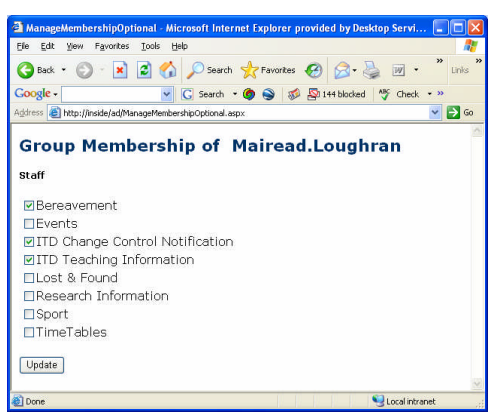

Initially everybody is a member of all the **optional** subscriber lists. To unsubscribe (i.e. you do not wish to receive emails on a particular topic e.g. Events) simply remove the tick beside the subscriber list you no longer wish to be a member of and click the **Update** button. To subscribe to a list (to receive emails about these items) place a tick in front of the topic and click the **Update** button.

Close this window when you are finished.

If you choose to opt out of any of these lists, you will still be able to view a historical record of all the messages sent to the subscribers by looking under **NoticeBoards** in the Public Folders.

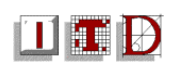

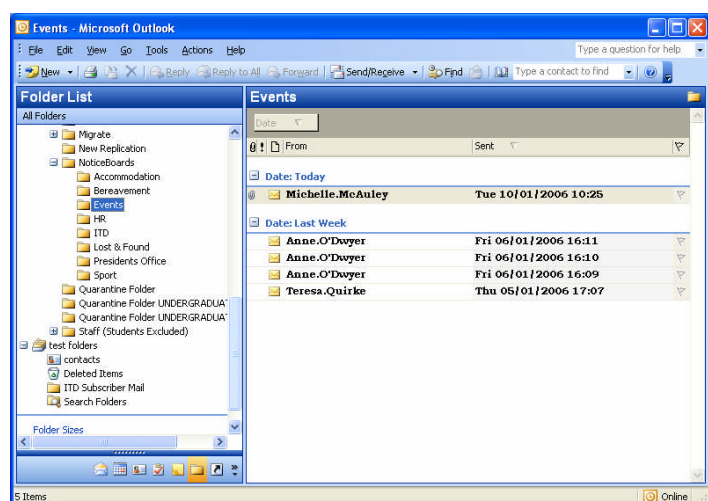

**Note:** If you want to send an email to any of the subscriber lists then you must be a member of that list

## **How to Send an Email to any of the Subscriber Lists**

When sending a message to a subscriber list please ensure that you include a subject title in the **Subject**: field. Keep the message short and to the point and avoid including large attachments or graphics (Some staff will be reading these messages from home on a slow internet connection). Please also avoid using acronyms - many staff reading the message will not be familiar with the subject matter.

**Please ensure that you also send the email message to the correct subscriber list.**

- 1. Compose your Email in the normal manner.
- 2. To send it to (for example) **Events,** click on **To:** button and type **Events** under **Type Name or Select from List**
- 3. Click **To ->** and then **OK.**

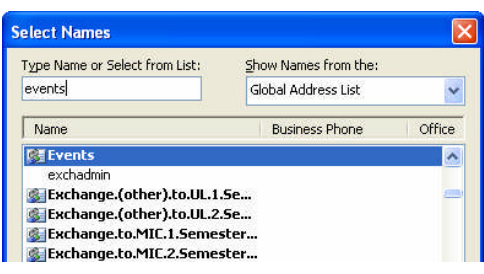

- 4. Ensure that you include a **Subject** to the email. You should include meaningful information about the message. Thereby allowing individuals to filter the information that is relevant to them.
- 5. Before you send the message please ensure that you turn off your requests to receive read receipts. [*With the message open, click on the Options button located on the standard toolbar. In the window that opens, remove the ticks (if any) under Voting and Tracking Options]*
- 6. Click **Send**

**The message will appear in the Inboxes of those who have subscribed to the list.**

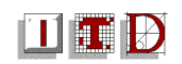

## **Important Information**

It is extremely important to check that you are affiliated with the correct department. To do this:

- Open **Internet Explorer |** From the **Favourite** menu, choose **ITD Information**
- **Choose Change my Details**  $\overline{\mathbf{Q}}$  Change My Details
- The next window that opens will display your name, along with your extension number and department. If any of these details are incorrect, you can make the changes here.
- Click **Update** to apply the new changes

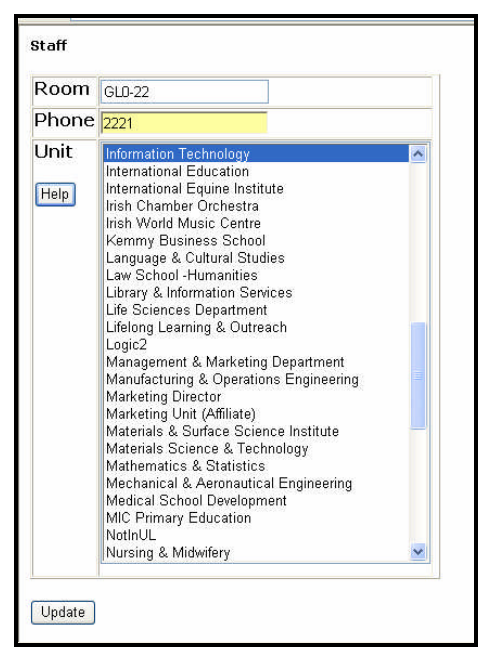